### Install Steps

- 1) Go to the user's Workstation that will run the upload/download communications.
- 2) Download **setup.exe** from MASTERCOM's web site and save it in your **\Downloads** folder so you can unblock it. To unblock, right-click it and on the General Tab click the **Unblock** and **Apply** buttons. This should help in avoiding "Open File – Security Warnings when programs are executed.

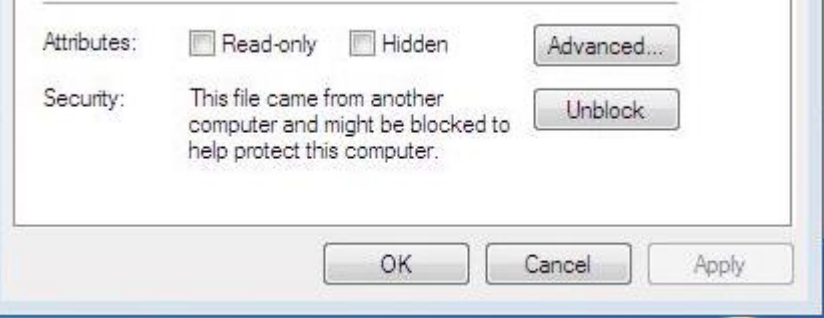

3) Move **setup.exe** from your **\Downloads** folder to the Power Broker mapped drive where the folder \BRO resides, as illustrated below. In this case the mapped drive is R.

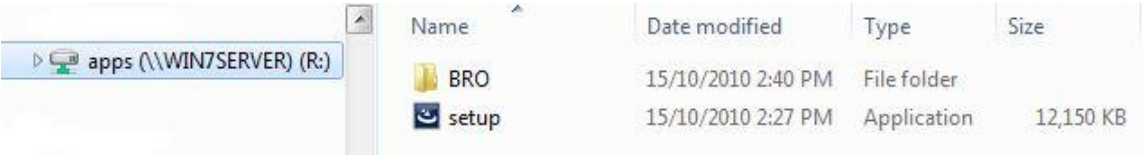

3) Go to the command prompt by holding the Windows Key down and type "R" and in the "Run" dialog box, as shown below, type "**cmd**" and click the **OK** button.

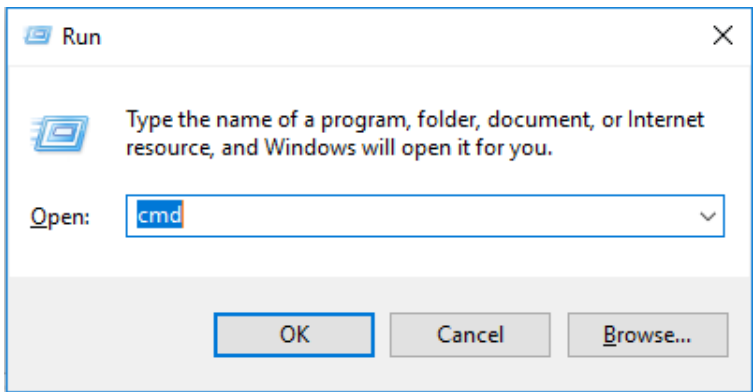

4) At the command prompt, type your mapped drive letter, colon and press the <Enter> key e.g. **R:<Enter>**, as shown below, to switch to the R: drive.

C:\WINDOWS\system32\cmd.exe

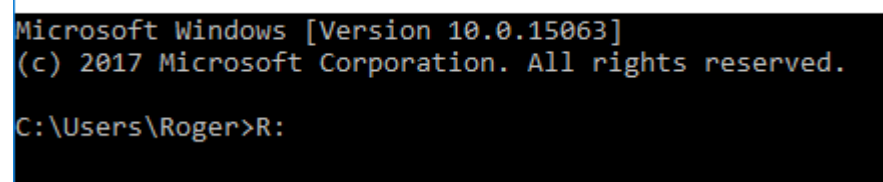

5) At the command prompt, as shown below, type e.g. **setup.exe<Enter>**"

R: **\setup.exe<Enter>**" to initiate the "InstallShield" installation "Wizard".

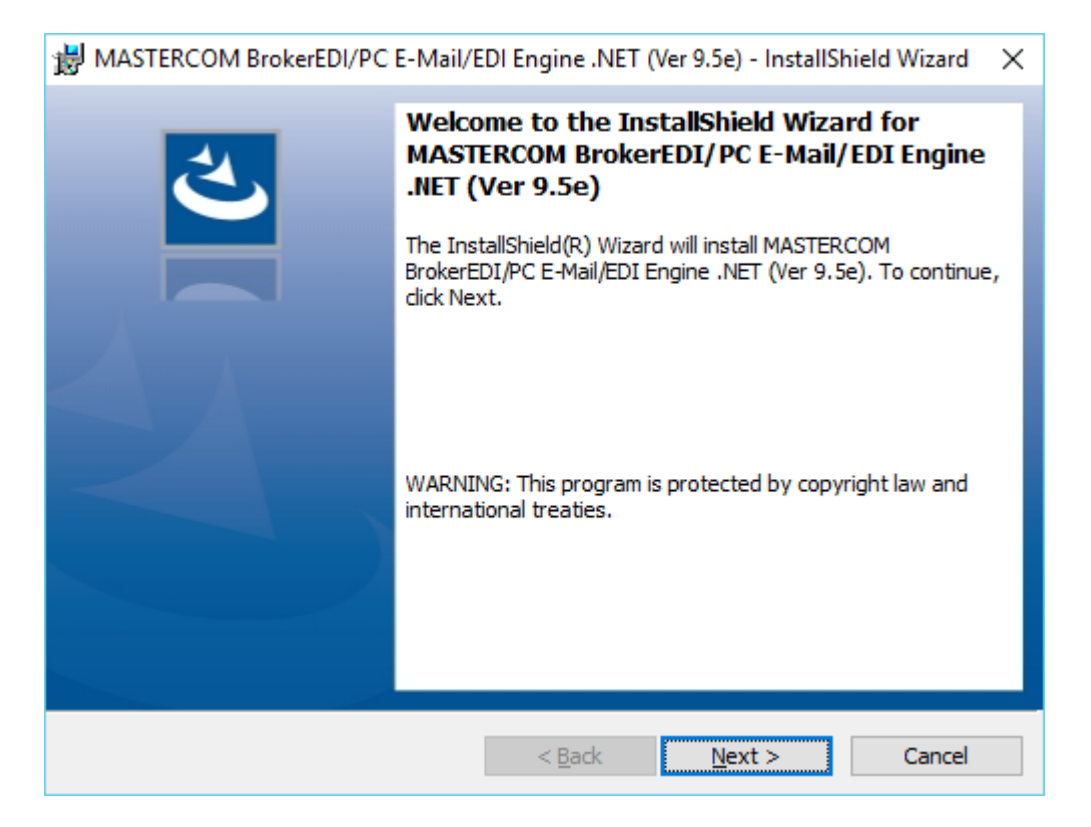

If setup.exe is not started up on the Power Broker mapped drive, you will the following display to do so.

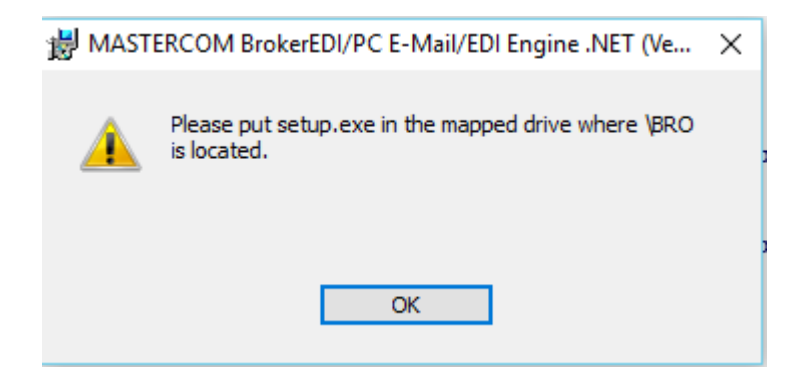

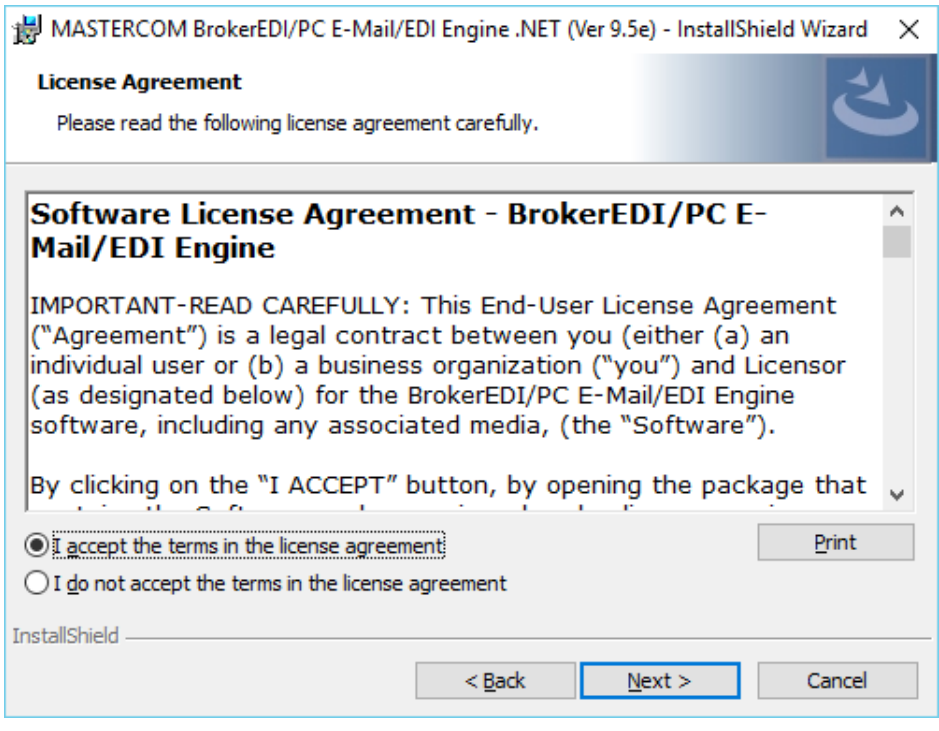

After reading and agreeing to the license agreement, select **I accept …** and the **Next** button.

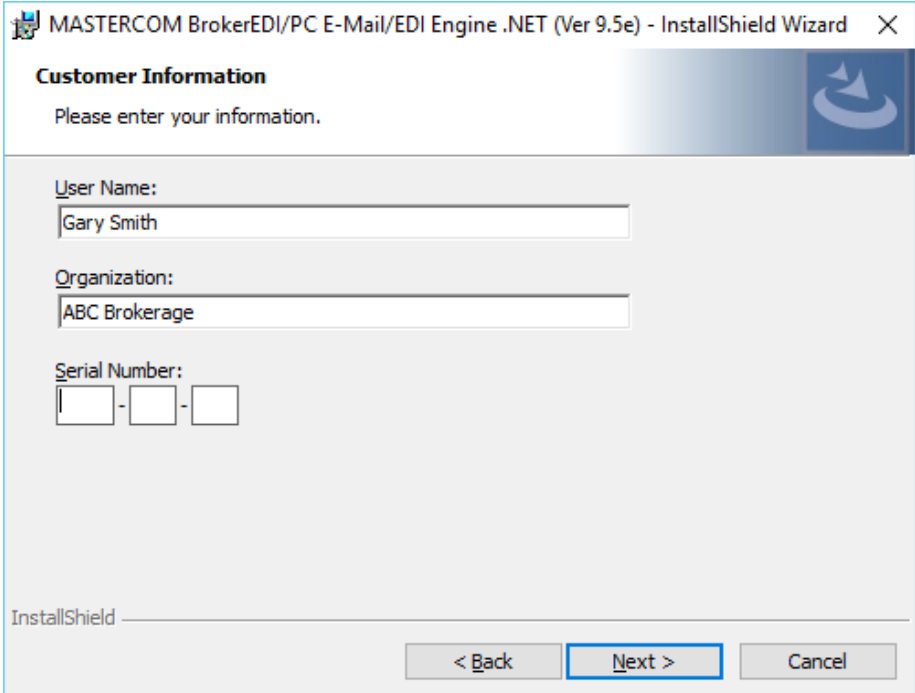

**Customer Information** - For a **User Name** specify the name of the user for the PC, for **Organization** specify the brokerage name and the MASTERCOM product **Serial Number.**

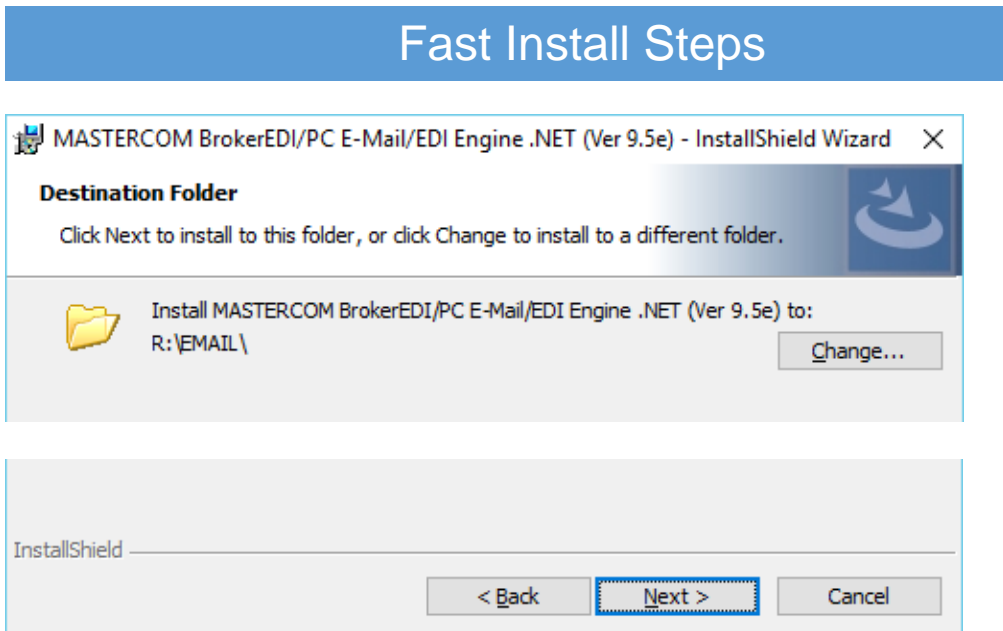

The **Destination Folder** should show that you are installing the software in the \EMAIL folder on the mapped drive e.g. **R:\** where the\BRO folder is located.

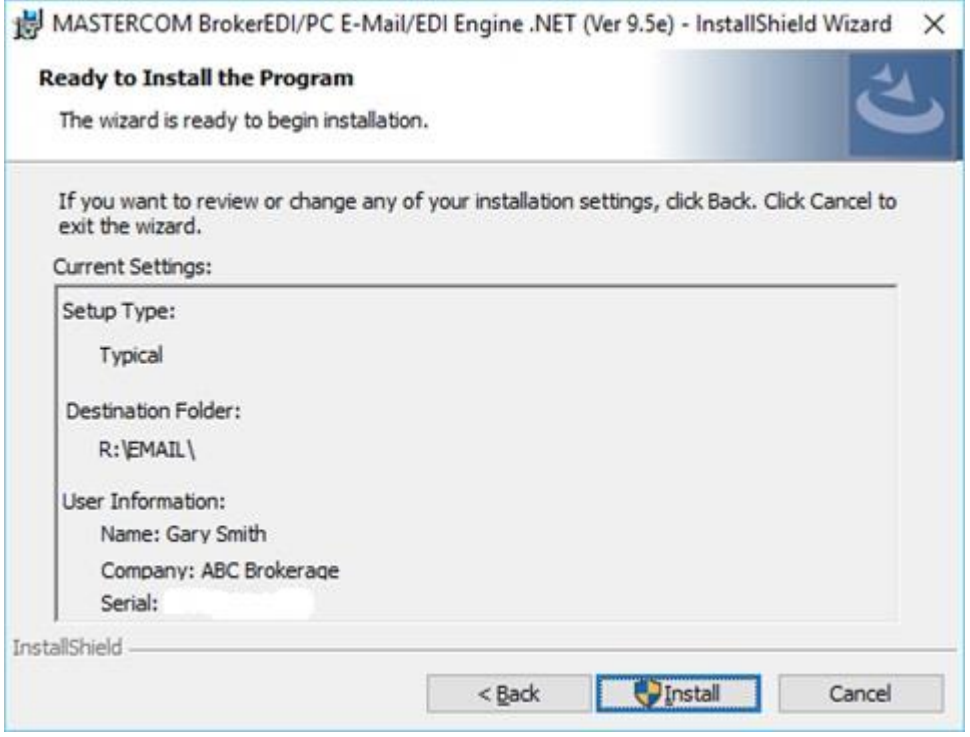

Click "**Install**" to continue.

When the installation wizard is completed, you will get the "**InstallShield Wizard Completed**" display, as shown below.

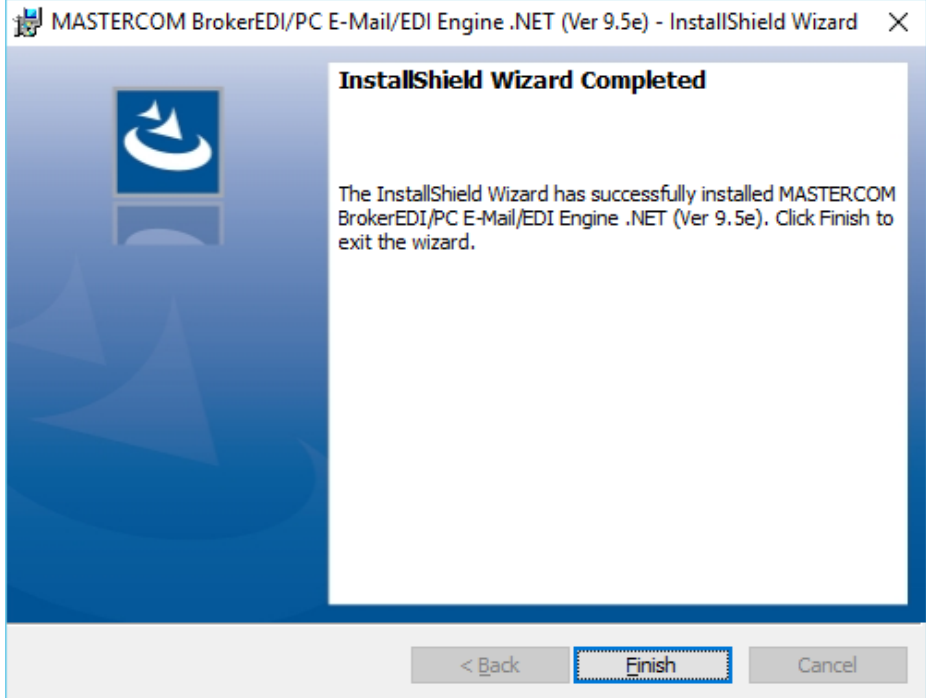

Click the "**Finish**" button to complete the installation of the BrokerED/PC E-Mail/EDI Engine.

You will then be prompted to restart the computer,

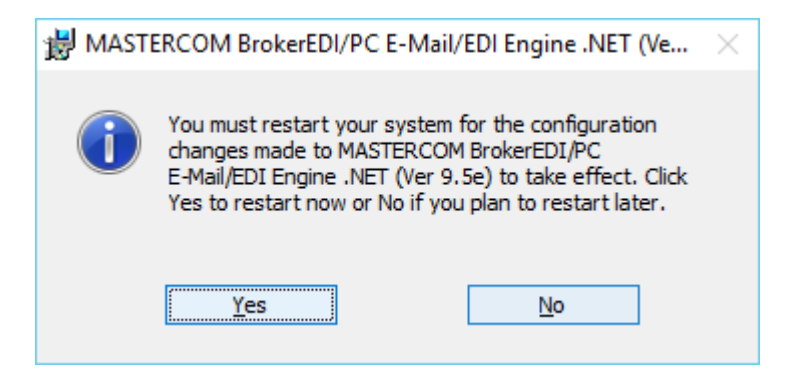

Click the "**Yes**" button to restart.

6) When the installation is finished, the following "**MASTERCOM BrokerEDIPC E-Mail-EDI Engine .NET"** program folder is created.

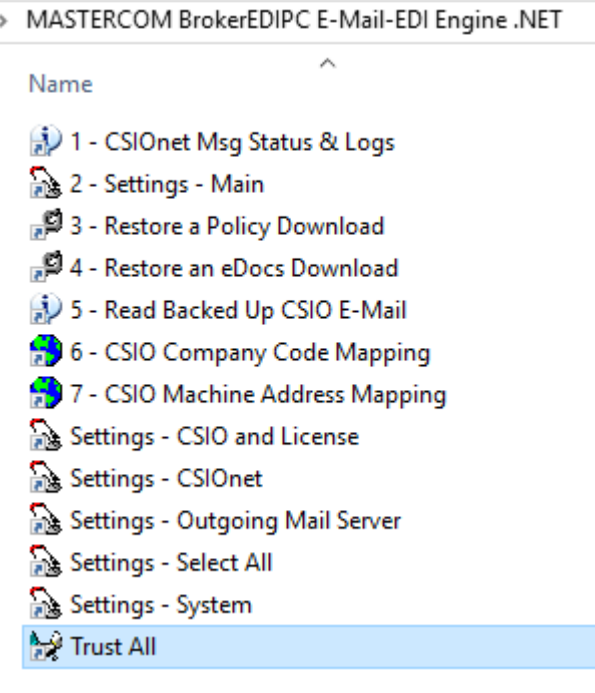

7) Click **Start**, **All Programs**, and in the "**MASTERCOM BrokerEDIPC E-Mail-EDI Engine .NET"** program folder, right click the "**Trust All** program-item, as shown above, and "**Run as administrator**" to modify your security policy to trust the mapped \EMAIL folder. At the prompt type"y" <Enter>. You should see the following command window, indicating "**Success",** as shown below**.** 

Trust All

```
C:\WINDOWS\system32>echo off
Microsoft (R) .NET Framework CasPol 2.0.50727.4927
Copyright (c) Microsoft Corporation. All rights reserved.
The operation you are performing will alter security policy.
Are you sure you want to perform this operation? (yes/no)
.<br>Added union code group with "-url" membership condition to the Machine level.
Success
Press any key to continue . . .
```
Press any key to finish.

#### 8) In the "**MASTERCOM BrokerEDIPC E-Mail-EDI Engine .NET"** program folder select the "**2- Settings – Main"** program item.

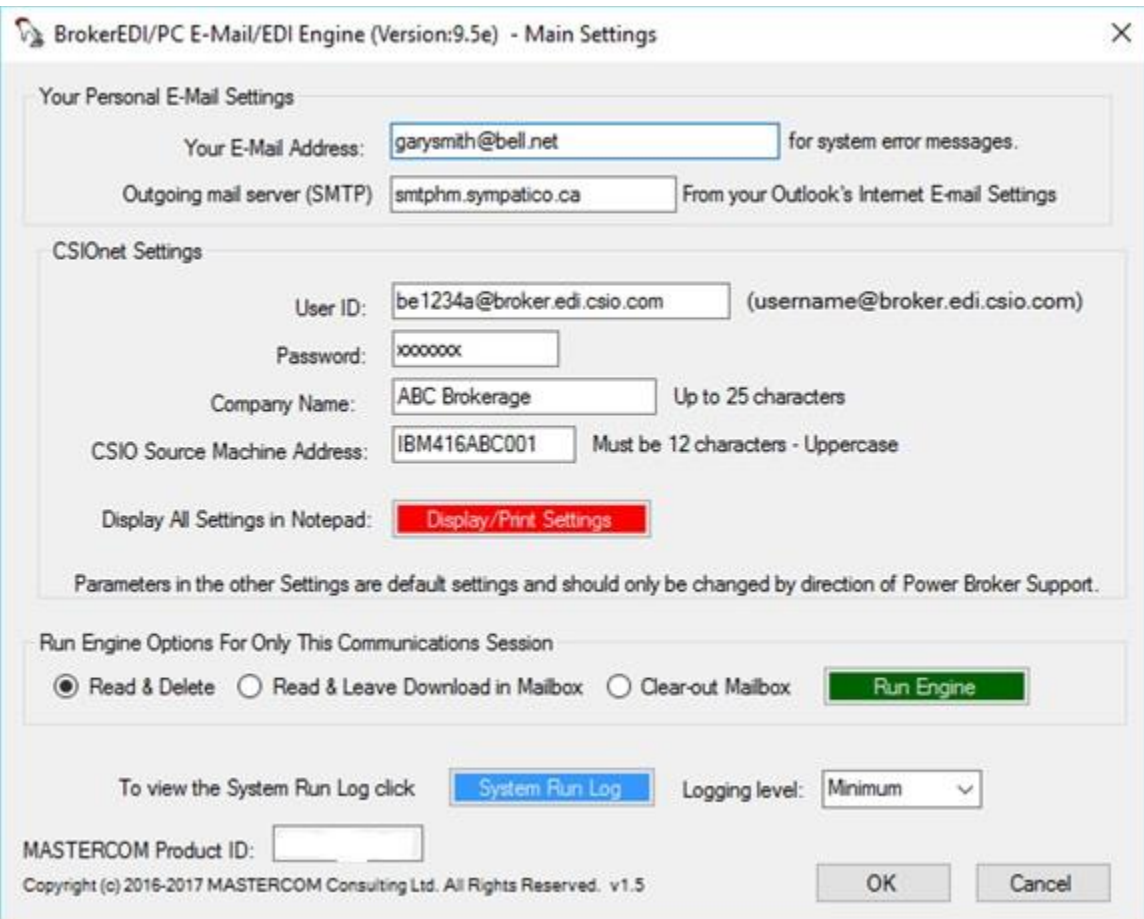

For the values below replace them with your values.

### **Setting Up Other PC's to do the Upload/Download Communications**

To setup another PC in the office to do the upload/download communications, explore to the \EMAIL folder and run **setuppc.exe.**.

1) At a PC explore to the \EMAIL directory and double-click **Setuppc.exe** to start the installation, as shown below. Setuppc.exe installs the same shortcuts, as shown in step 6 above, to programs in the \EMAIL folder on the server.

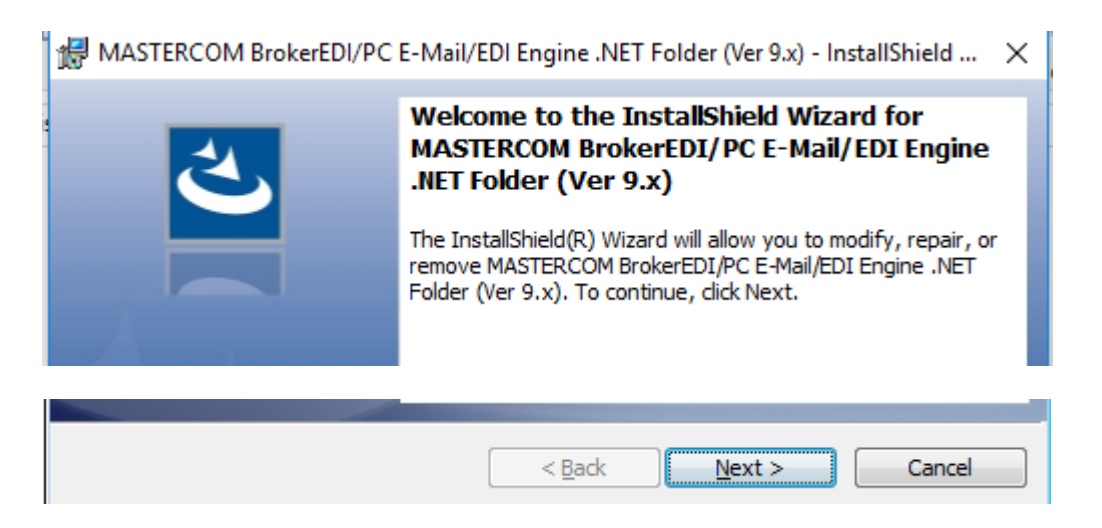

Click the **Next >** button to continue.

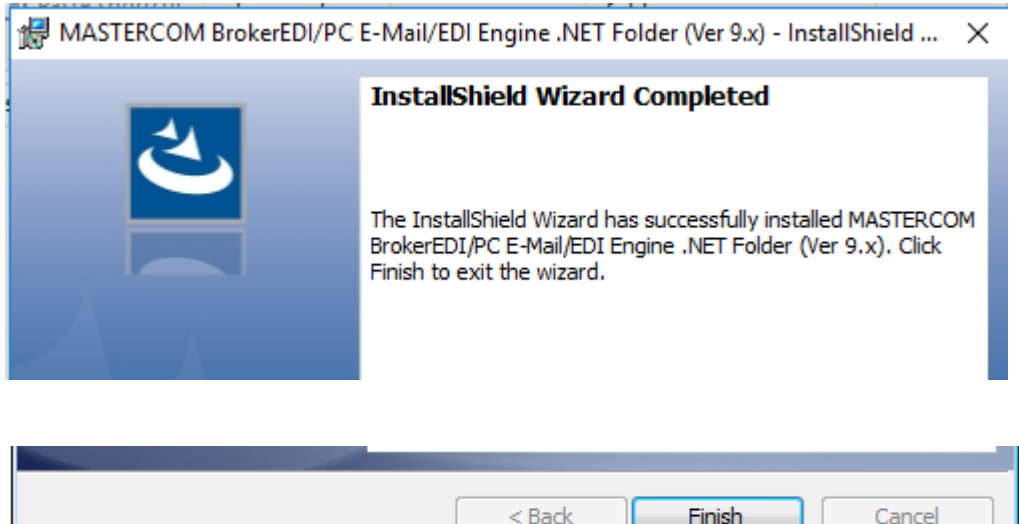

2) Click the **Finish** button to finish the installation and you will then be prompted to restart the computer.

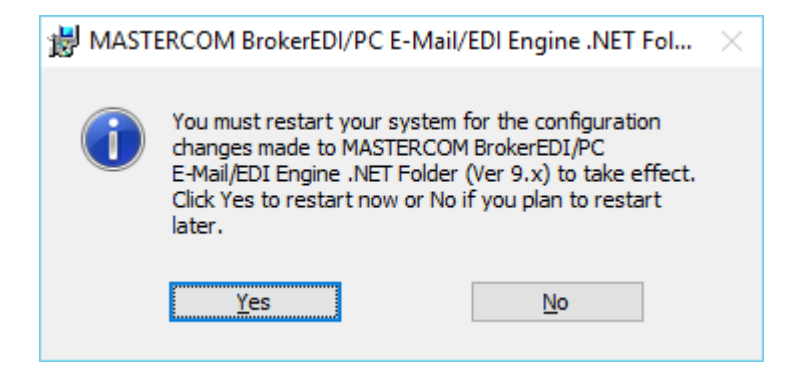

3) Click the "**Yes**" button to restart.

4) As in step 7 above, in the ""**MASTERCOM BrokerEDIPC E-Mail-EDI Engine .NET**" program folder right click the "**Trust All "** program-item and "**Run as administrator**".

```
Trust All
```

```
C:\WINDOWS\system32>echo off
Microsoft (R) .NET Framework CasPol 2.0.50727.4927
Copyright (c) Microsoft Corporation. All rights reserved.
```
The operation you are performing will alter security policy. Are you sure you want to perform this operation? (yes/no)

When prompted type "Y <Enter>"

Trust All

```
C:\WINDOWS\system32>echo off
Microsoft (R) .NET Framework CasPol 2.0.50727.4927
Copyright (c) Microsoft Corporation. All rights reserved.
The operation you are performing will alter security policy.<br>Are you sure you want to perform this operation? (yes/no)
Added union code group with "-url" membership condition to the Machine level.
Success
Press any key to continue . . .
```
Press any key to finish